## Procedura archiviazione corsi

- **1) Eseguire l'accesso a gsuite con il proprio accoun[t nome.cognome@majoranarossano.edu.it](mailto:nome.cognome@majoranarossano.edu.it)**
- **2) Avviare Classroom**
- **3) Schermata principale di Classroom con i corsi si presenta come in figura sotto**

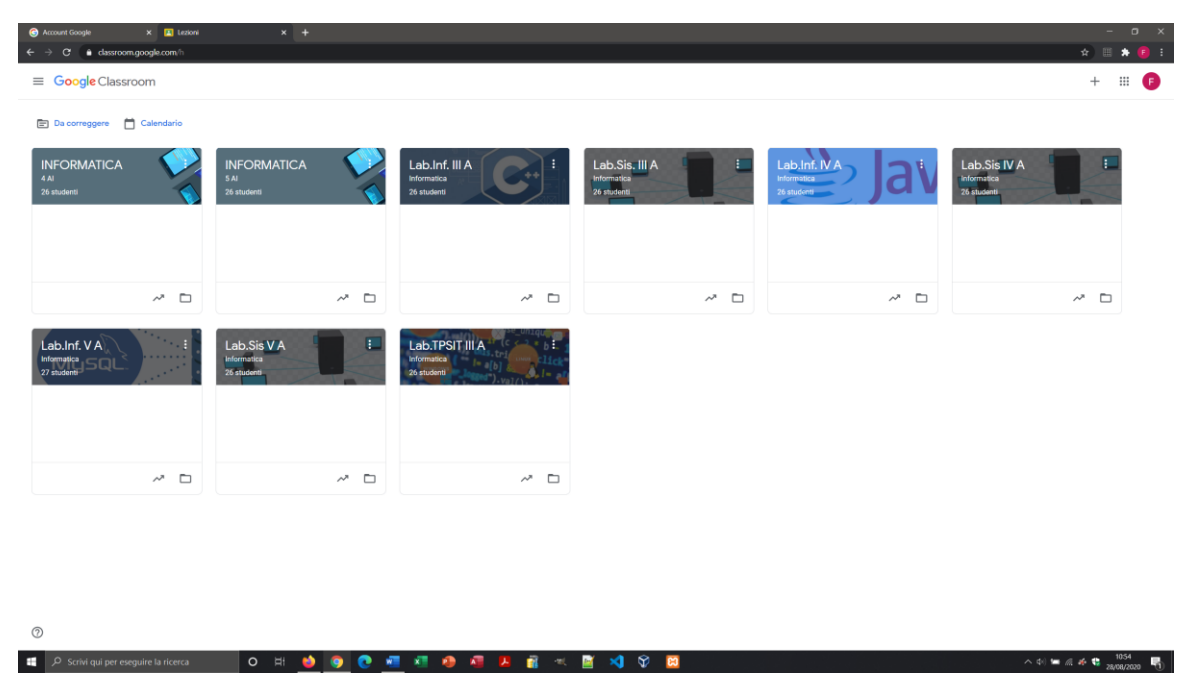

**4) Cliccare su i tre punti verticali in alto a destra di ogni corso (hamburger button) come in figura sotto**

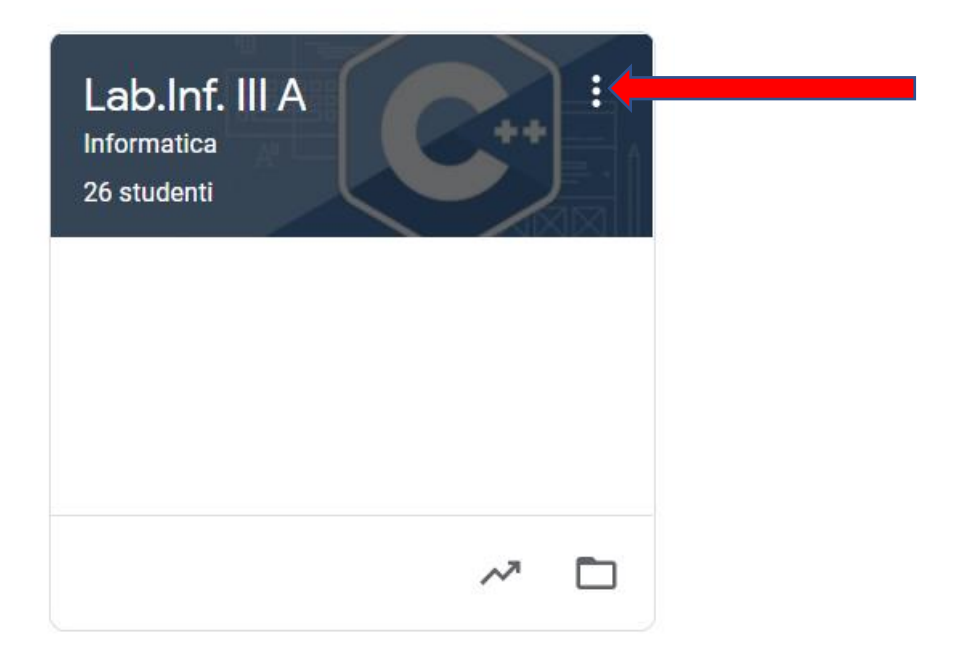

## **5) Dal menu cliccare su Archivia**

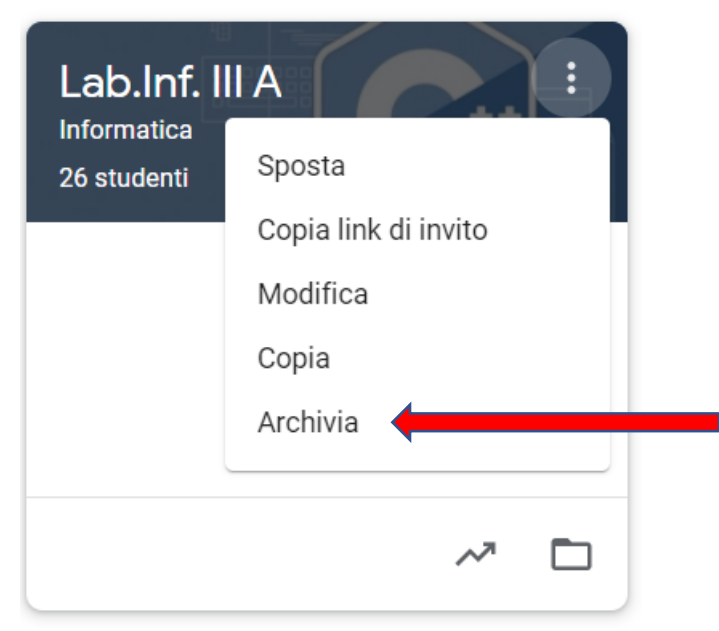

- **6) Alla finestra di conferma cliccare nuovamente su Archivia**
- **7) I passaggi andranno ripetuti per ogni corso**

**Grazie.**

**Prof. Francesco Santoro**